### Step 1 : 點選 [檔案] (在[常用]的左邊)

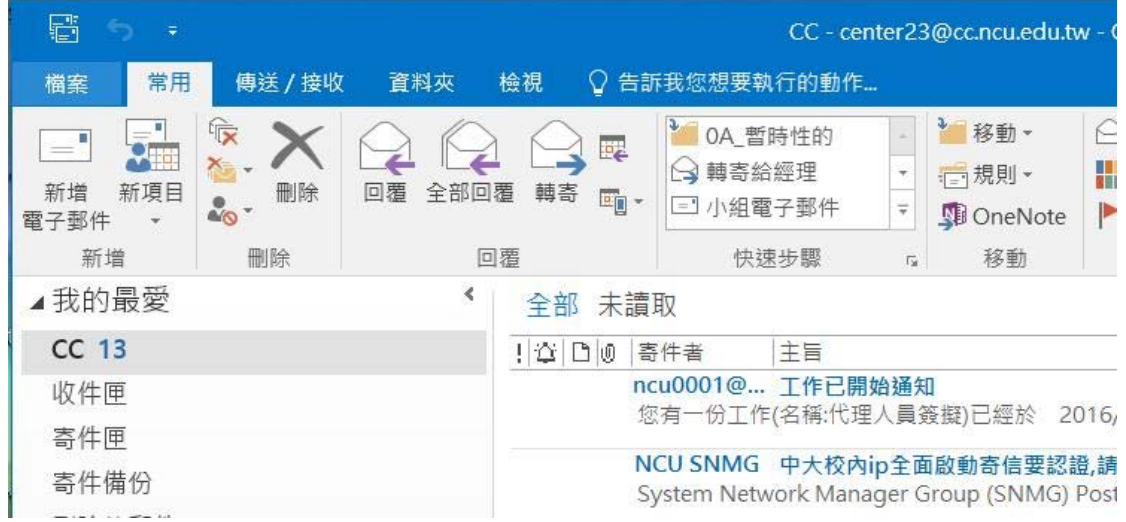

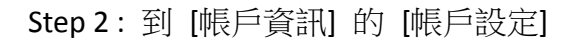

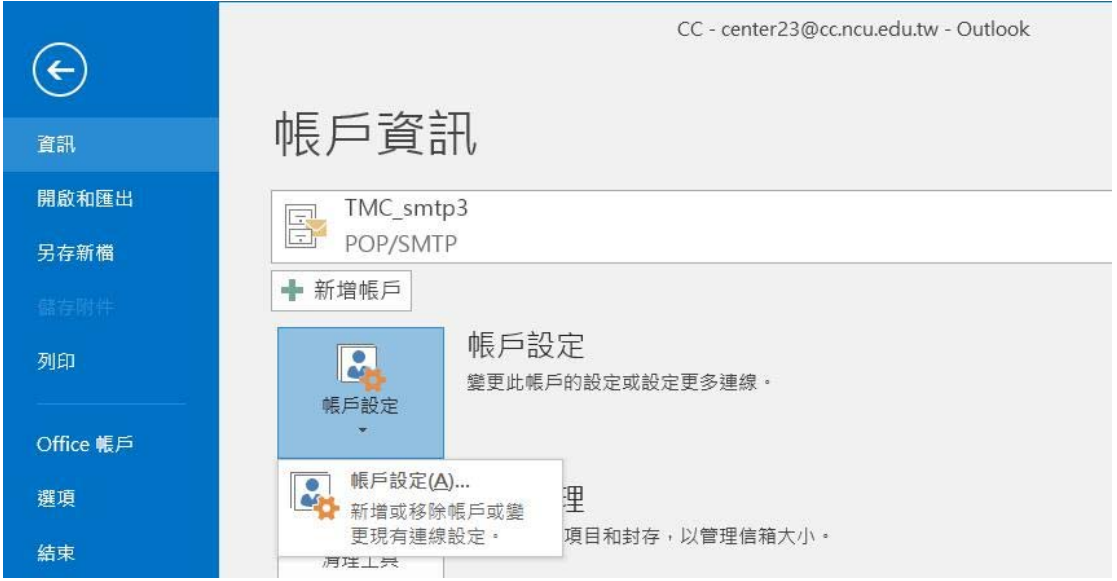

Step 3 : 選擇你要變更的帳戶名稱 (此例為 TMC\_smtp3, 依個人設定不同而不同)

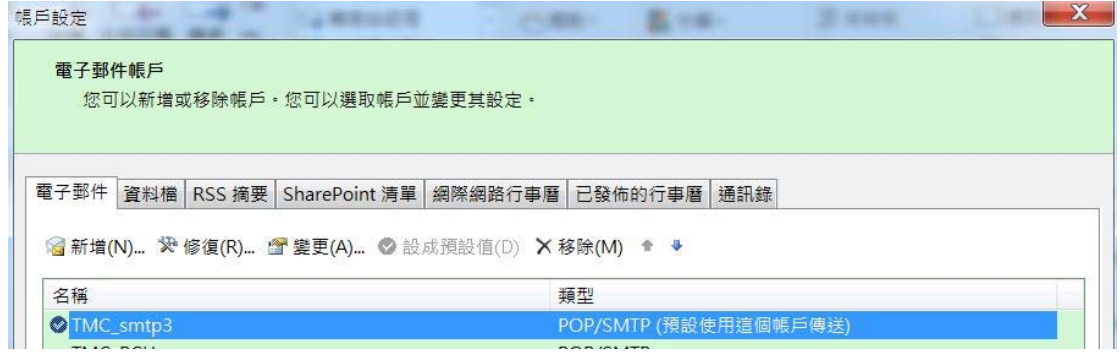

Step 4 : 在 [電子郵件] 匣中,選擇 [變更]

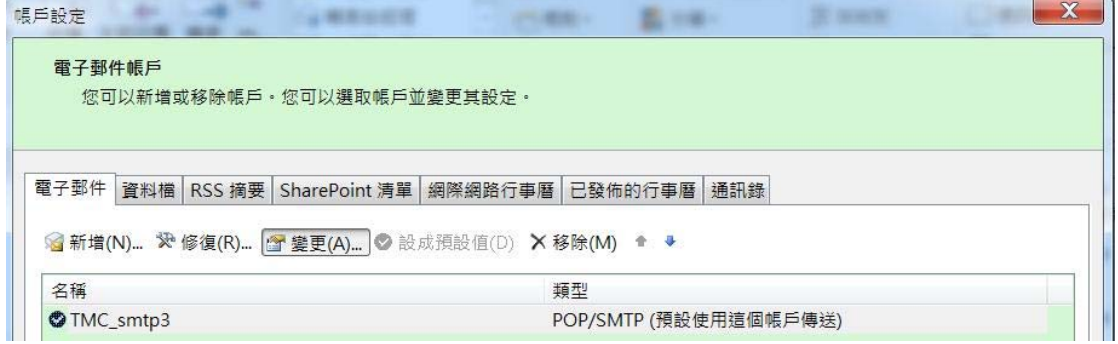

#### Step 5: 檢查此頁 左下的 (SPA) 絕對不要打勾!

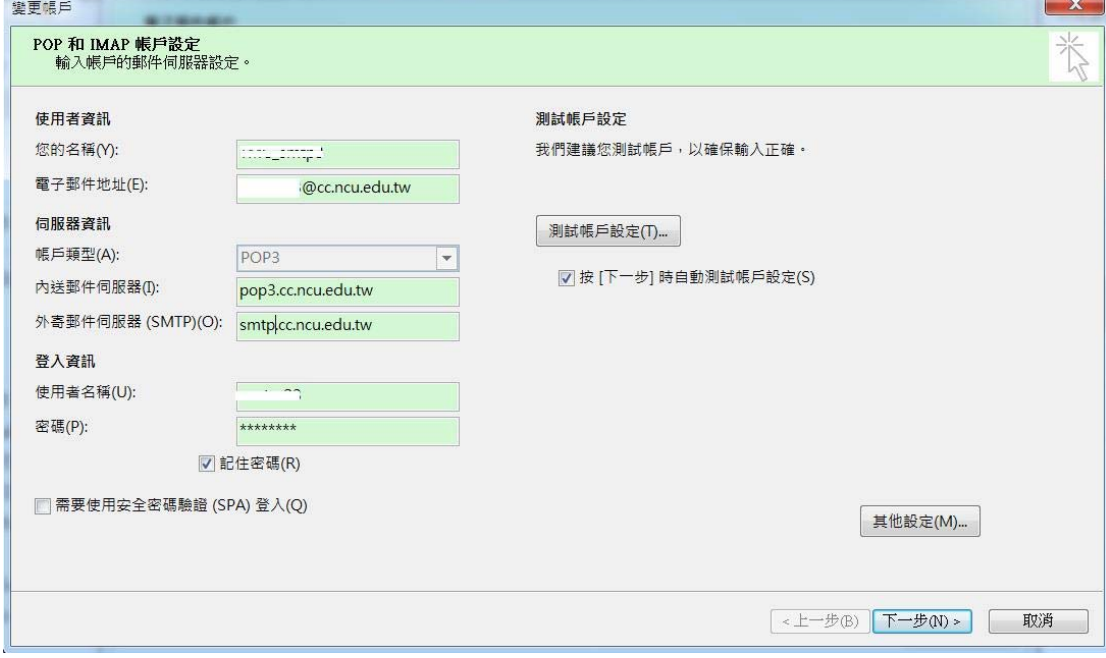

## Step 6 : 點選此頁右下方 [其他設定]

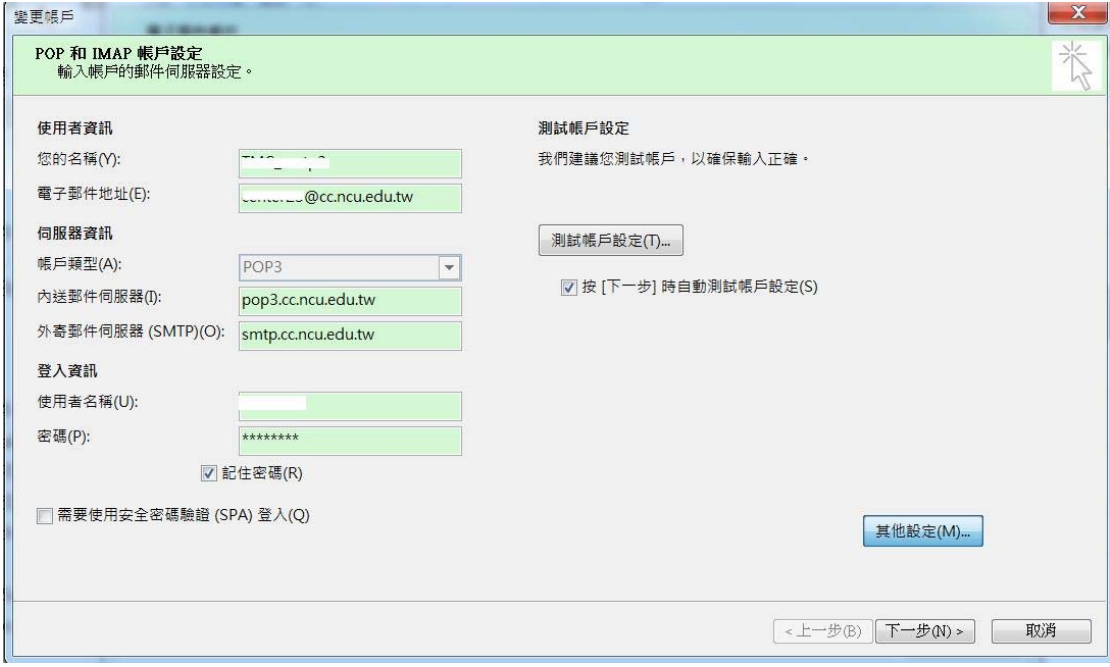

Step 7 : 選擇 [外寄伺服器] 匣, 勾選我的外寄伺服器(SMTP)需要驗證

原則上選第一項就可以了,如果不行請選擇第二項 [使用下列登入]

選第二項者,請輸入@之前的帳號,及相對應的密碼

最下面那個不要點,也就是說 (SPA) 絕對不要打勾!!!

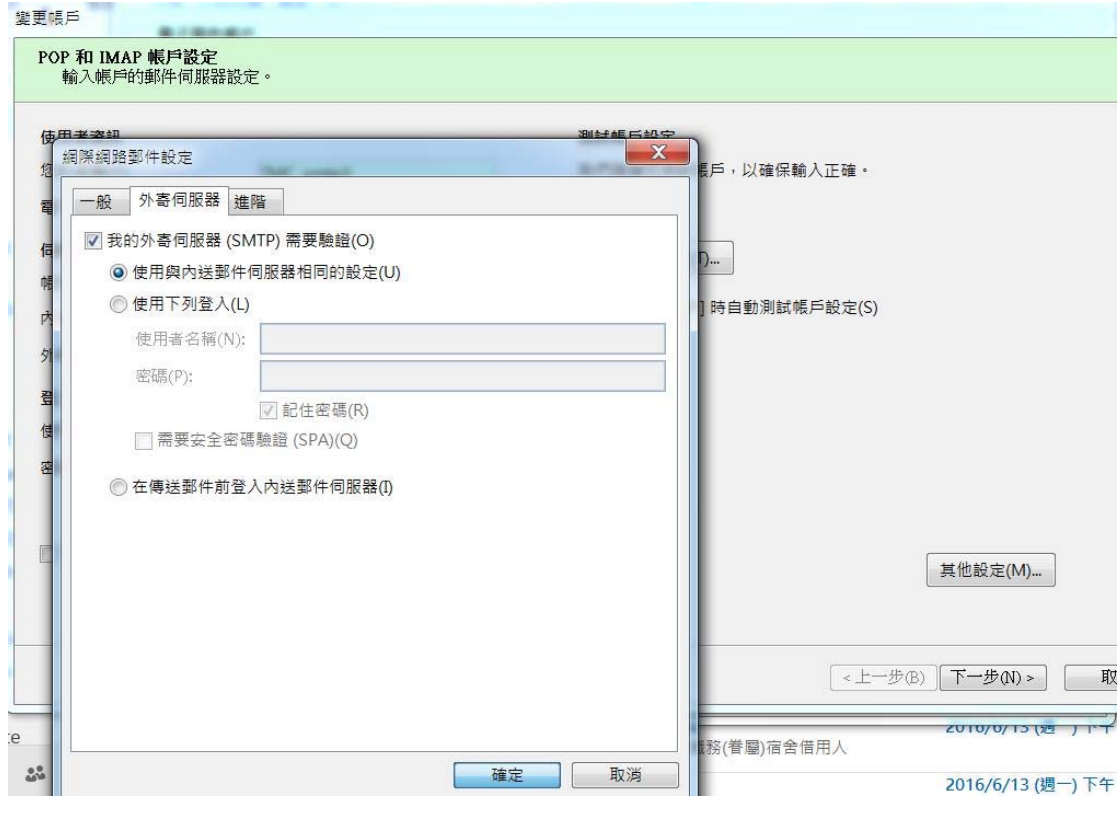

Step 8 : Step7 設定完成,按 [確定] 離開,回到 Step6 的畫面後,按 [下一步] [完成]

### ※※ 如果過程還有問題,建議重新設定一個新帳戶 (原來的可以保留) ※※

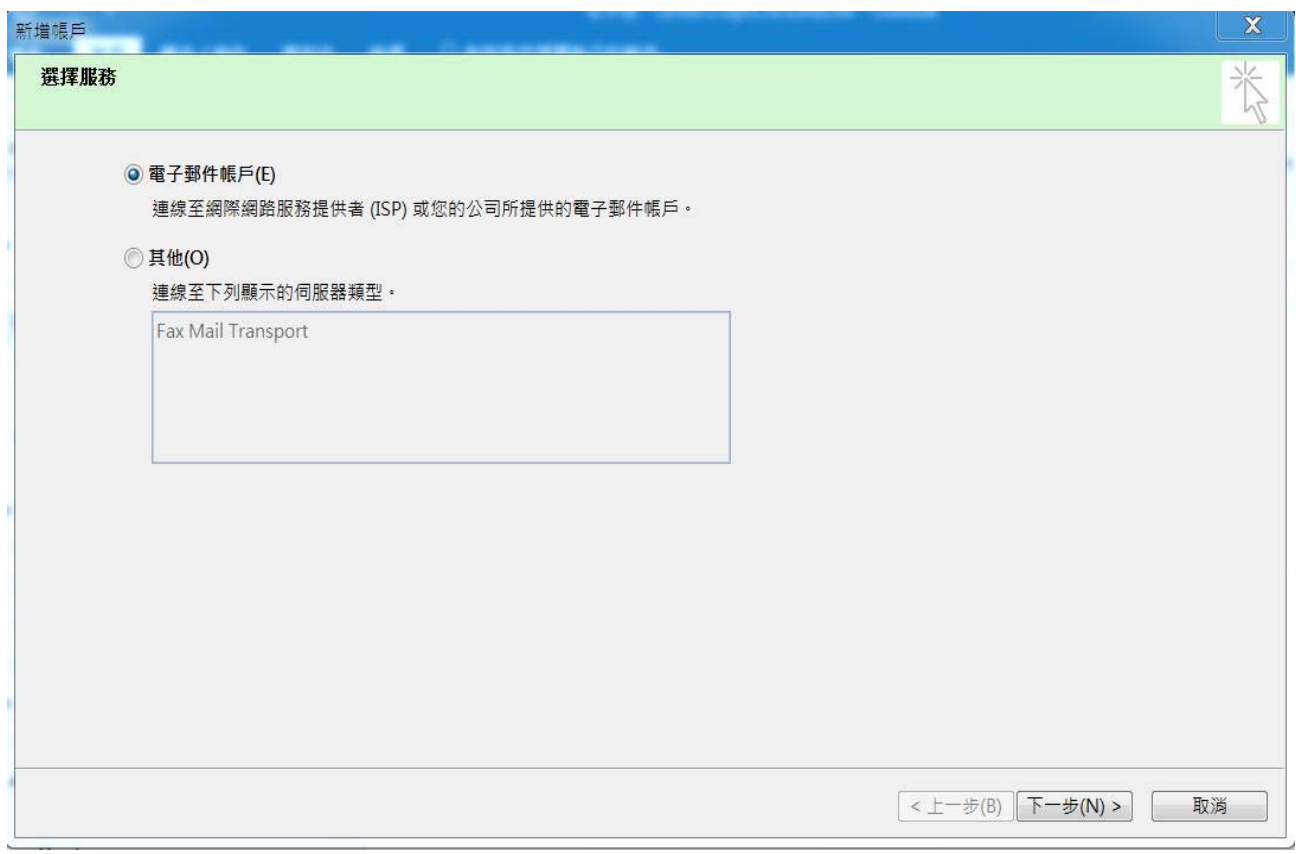

重新設定請選用 手動設定(在畫面的左下方)

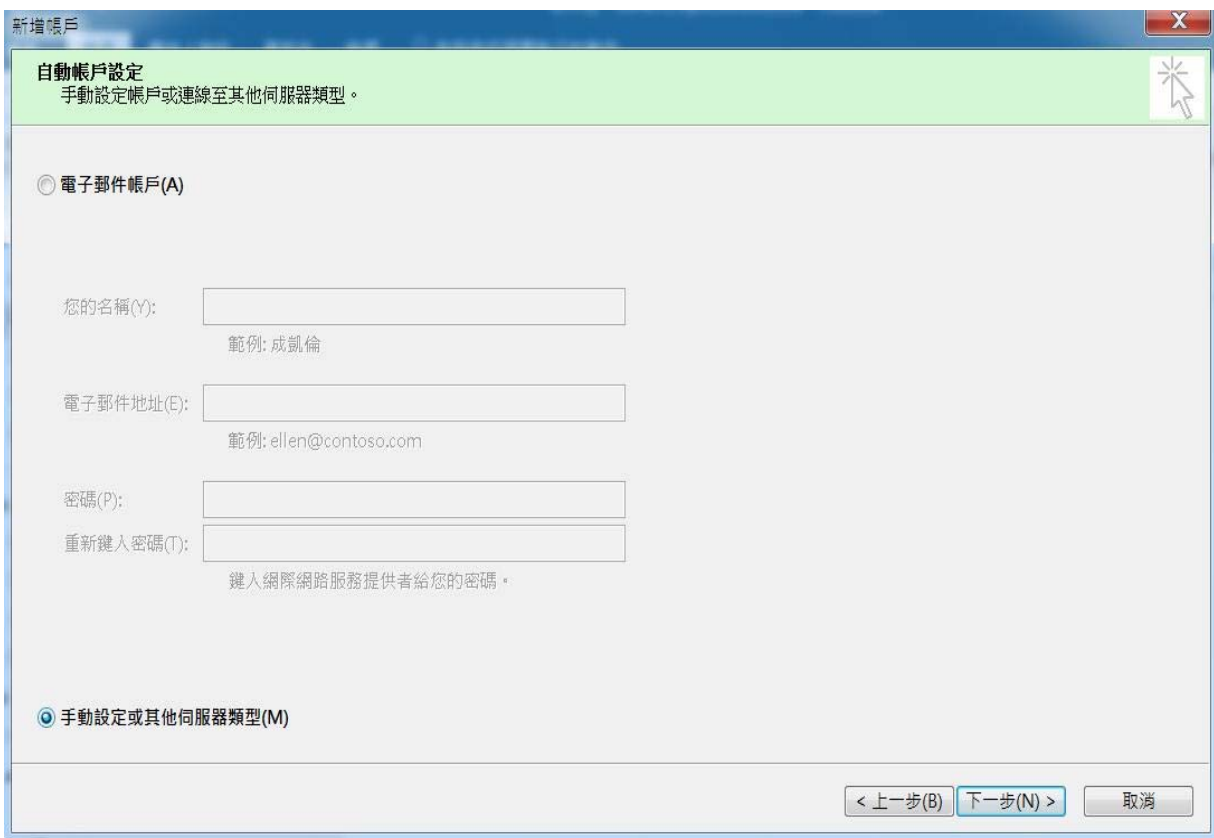

# 選 [pop 或 IMAP] 後, 選 [下一步]

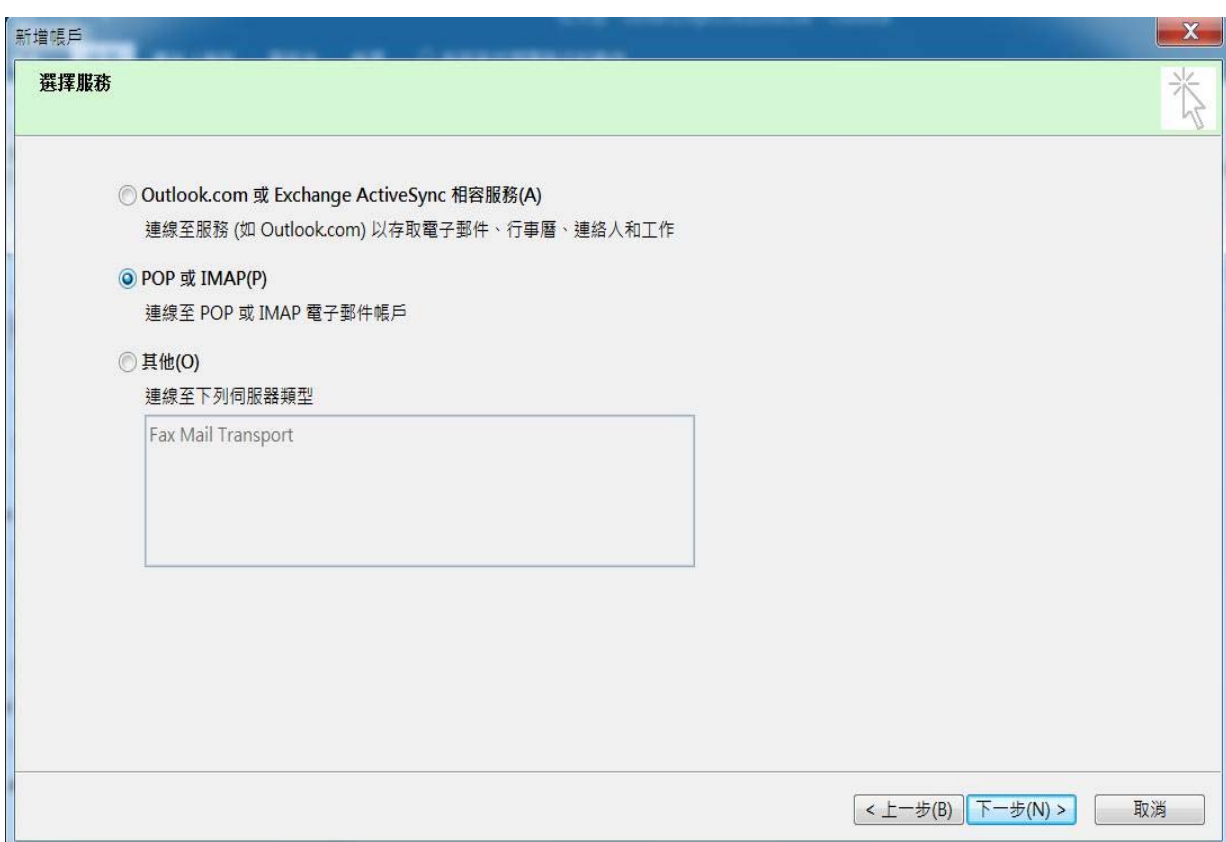

設定過程中選擇 [現有 Outlook 資料檔] 就可以使用原來的所有信匣,如果不想使用原來的 就選 [新增 Outlook 資料檔]

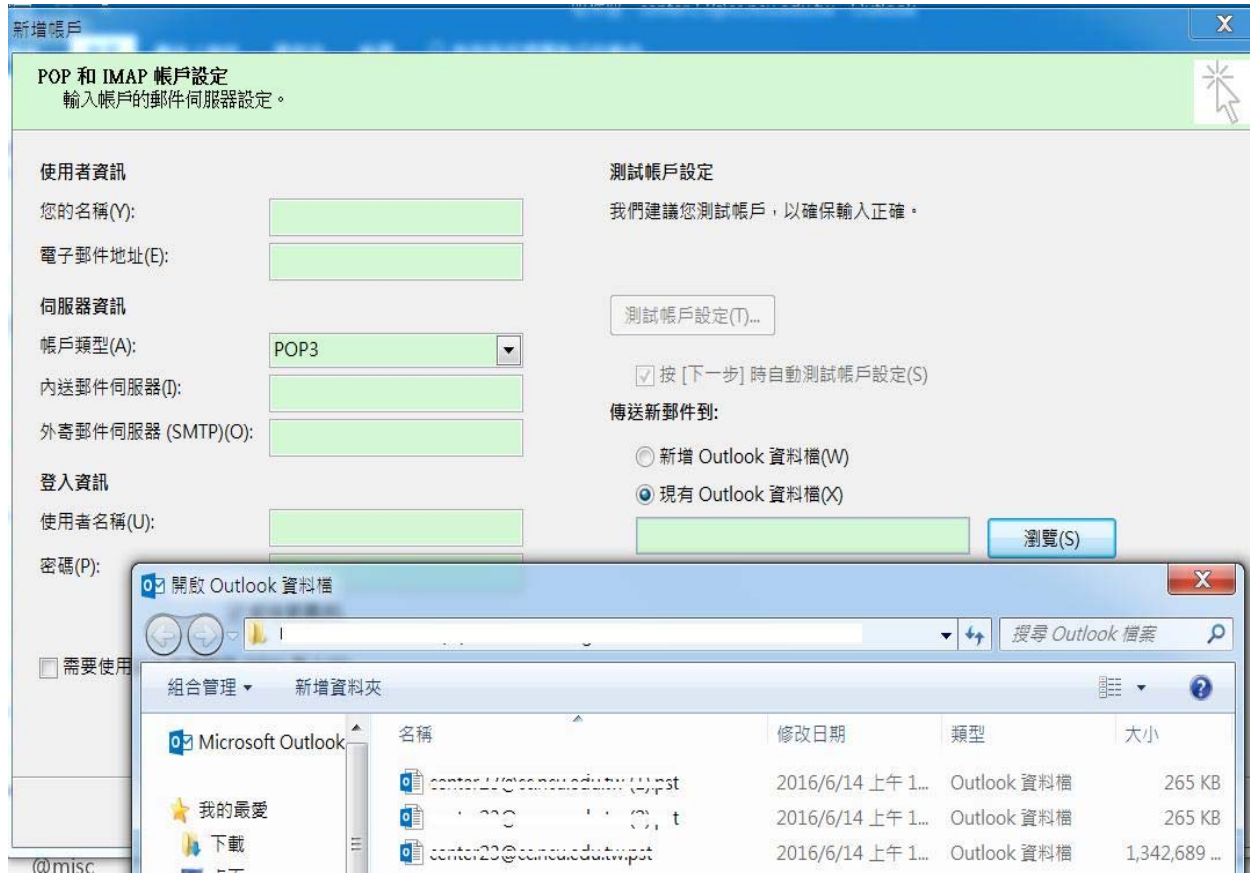